# Step by step Sales Container Handling

*An app for grouping sales order in a container shipment and shipping all sales order lines directly from the Sales Container.* 

*This Step by step is made on Cronus Denmark Demo Data.* 

# Activating the APP.

You need permission set to do this: ABAKION APP MANAGER , SALESCONTAINERHAND

Start by activating the App, by clicking on the notification ( it is also possible to activate from Assisted setup- if this notification was set to "Don´t Show this again".)

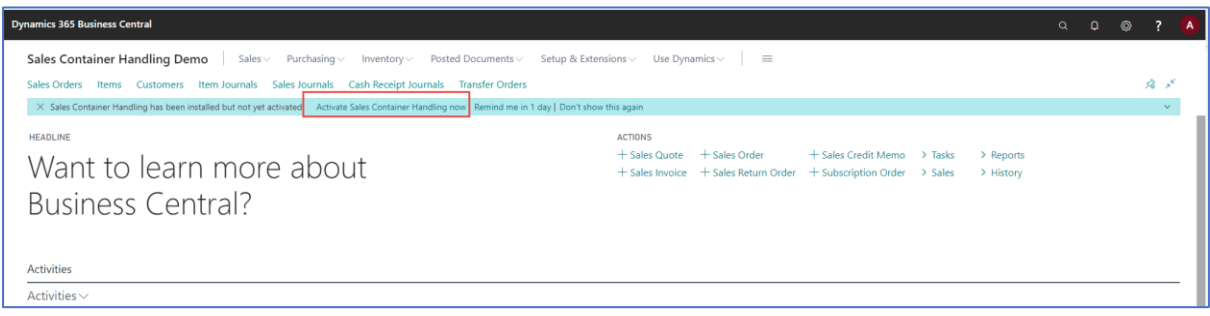

#### Enter an e-mail address, and press next.

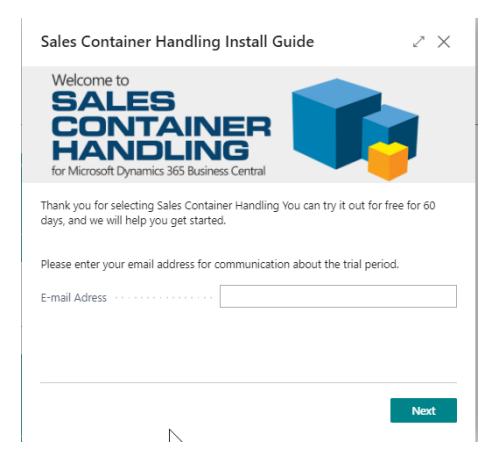

Choose Number series by creating a new or existing or check to use default No. Serie created by the app and finish the Wizard.

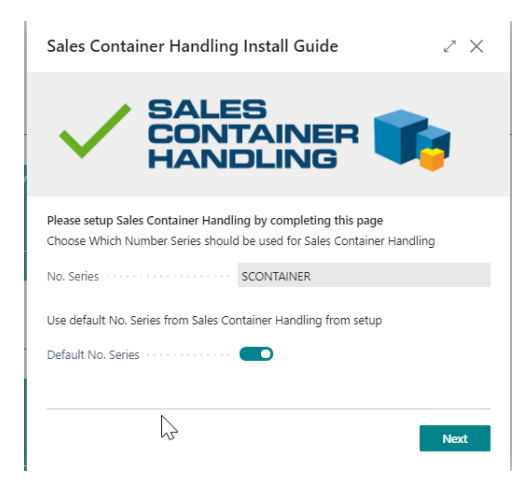

Finish the activation by pressing on finish.

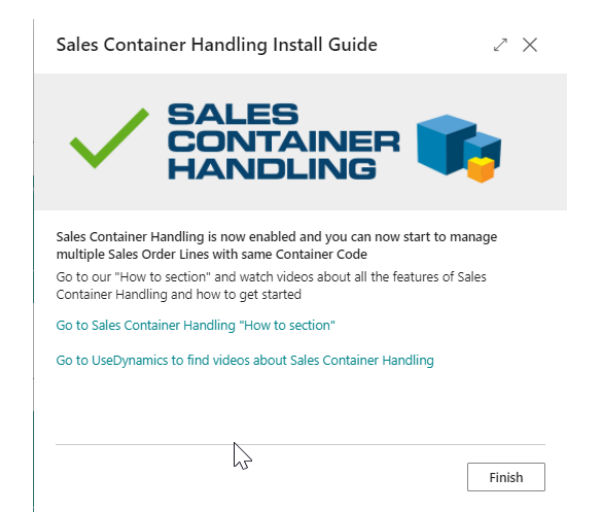

Sales Container Handling is now Activated.

In order to avoid posting error make sure following is configured in cronus company or else you get following error during posting.

*COGS Account must have a value in General Posting Setup: Gen. Bus. Posting Group=INDENLANDS,* 

*Gen. Prod. Posting Group=PRODUC. It cannot be zero or empty.*

# Create a Sales Container directly from a Sales Order.

#### Go to the Sales Order list

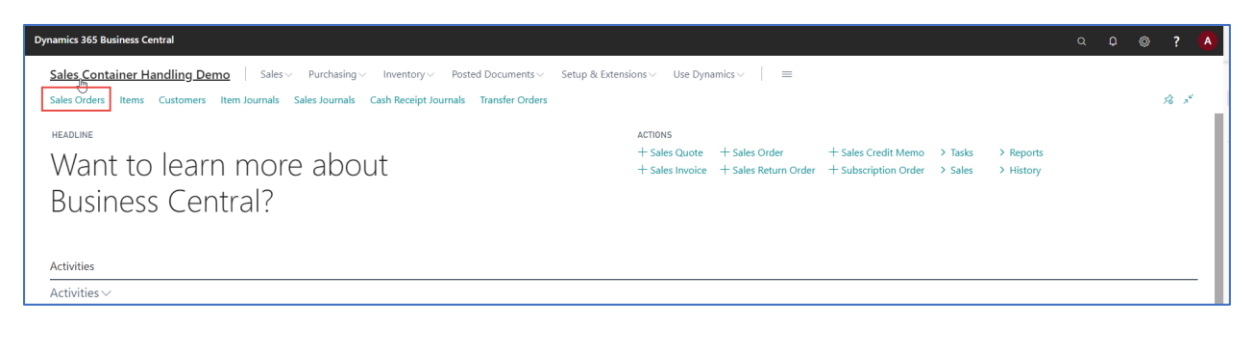

Create a new Sales Order

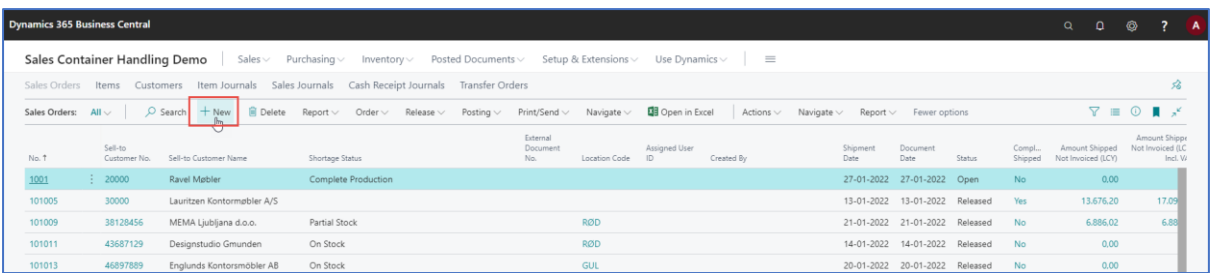

For Customer 10000, and with two sales lines. 1900-s qty=4 and 1920-s qty= 1 on location blå (blueshould be default for the customer) – remember to add an *external document no.*

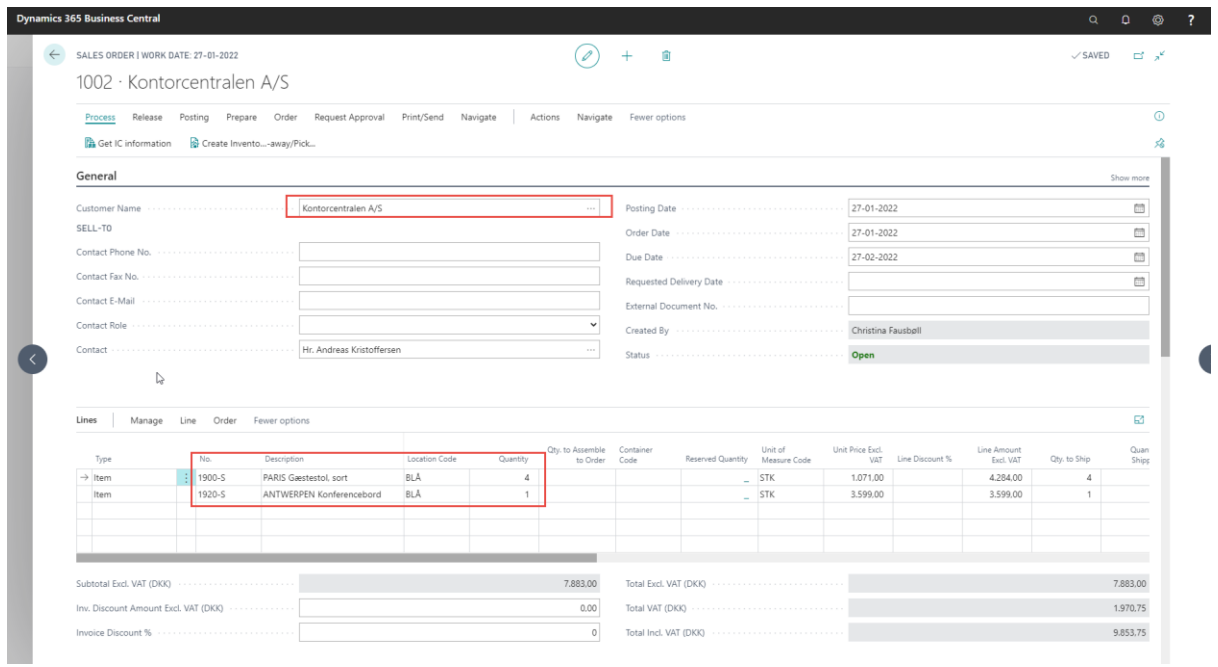

## On the first sales line in the field Container Code, press on the "Look up value"

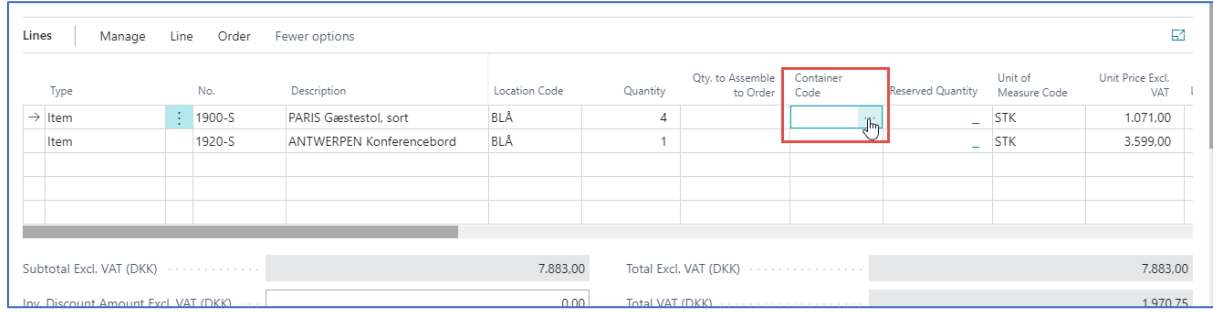

## Press on "Add New"

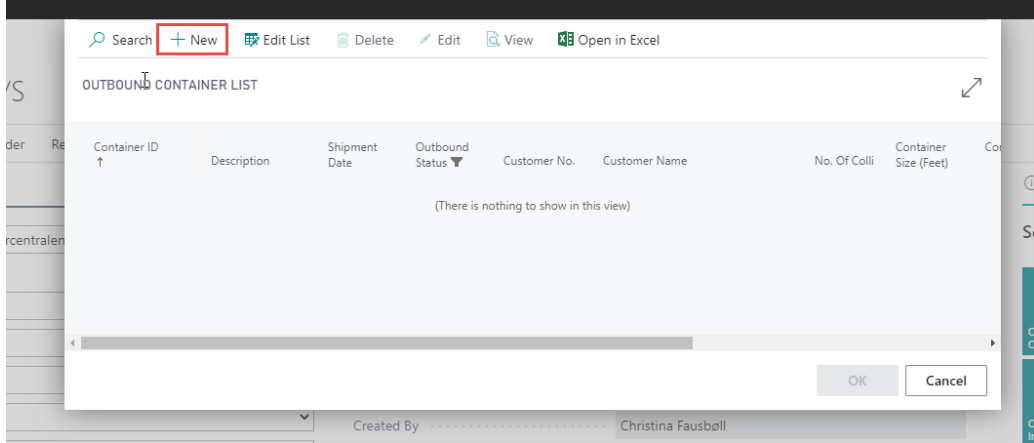

Press enter in container id to assign number automatically

Give your Container a description, and choose the Customer 10000 in "Customer No. "

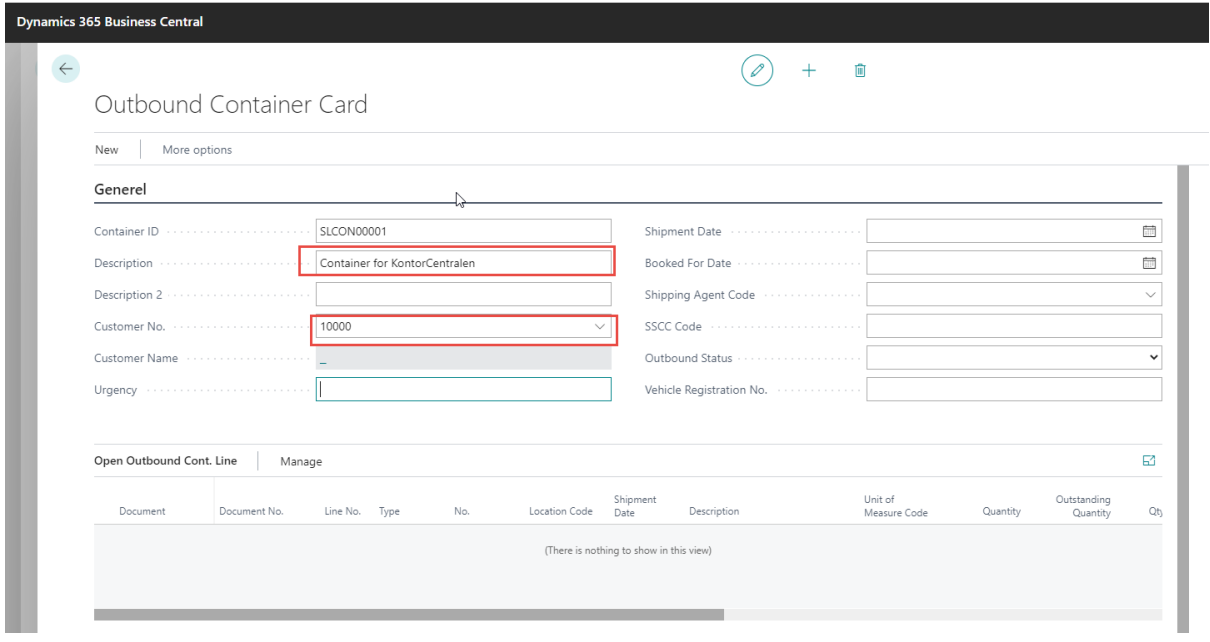

Now go back one step to the Outbound container list. And press OK. Now the Sales Order line is added to the container. Go to sales Order Line nr 2. And choose the same Container code.

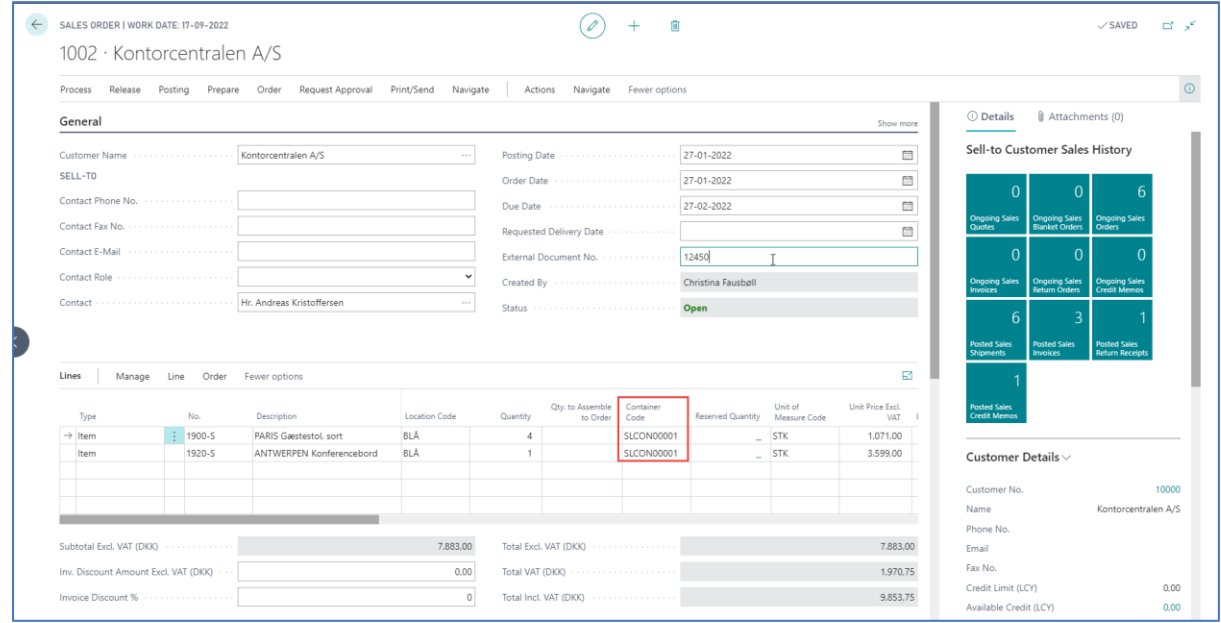

# Calculating Weight for order container

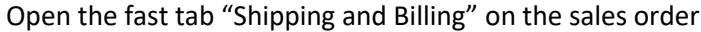

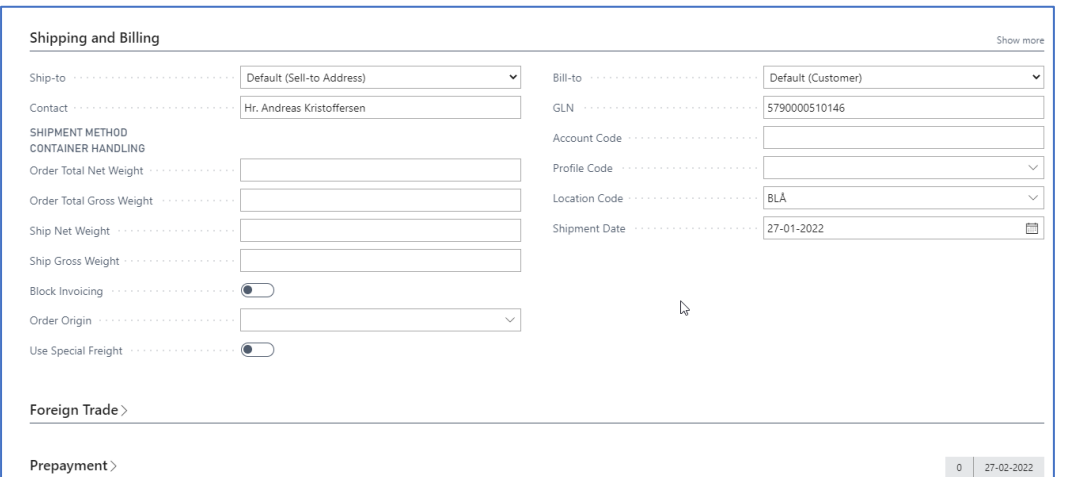

Go to Actions – Functions – Calculate weight

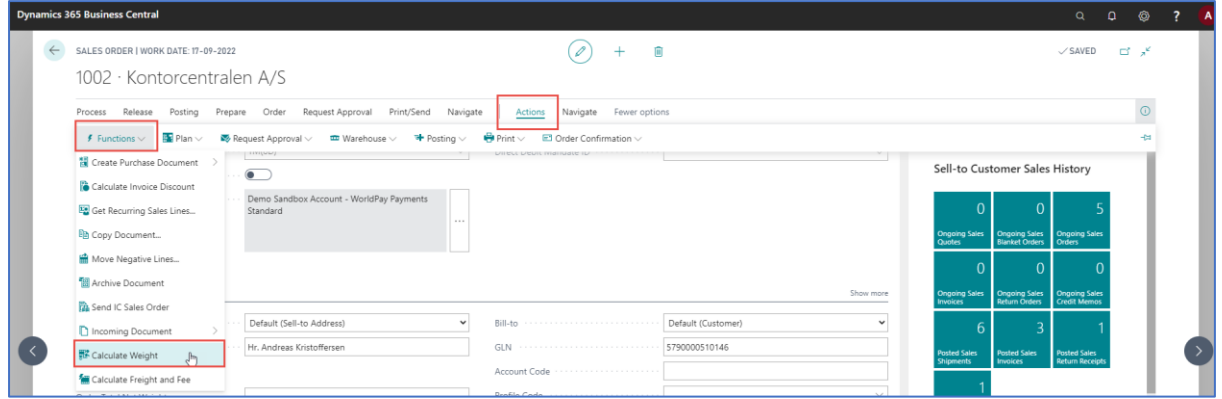

## The weight is now calculated, (based on the values on item unit of measure).

![](_page_5_Picture_37.jpeg)

# Container shipment for several orders.

Start by creating another Sales order for customer 10000 for 2 items of item 1928-s, remember to add the container code created in previous step in the Container Code field. *Remember to add an External document no.*

![](_page_6_Picture_39.jpeg)

## Search for Outbound container list

![](_page_6_Picture_40.jpeg)

## Open the container by clicking on the Container ID

![](_page_6_Picture_41.jpeg)

Notice that our sales lines from the two different sales orders are visible on the Container lines.

![](_page_7_Picture_40.jpeg)

# Calculate Content and value for container.

In Related choose "Calculate Content and value"

![](_page_7_Picture_41.jpeg)

In the Fast tab Measurement and Value, the weight and value are created.

![](_page_7_Picture_42.jpeg)

## Change the shipment date

In shipment date in the fast tab Generel change the shipment date. Eg. 20-02-2022

![](_page_8_Picture_33.jpeg)

## Confirm that you want to change the shipment date

Open sales order 1002- and see that the shipment date is set on 20-02-2022 on the sales order line

![](_page_8_Picture_34.jpeg)

# Ship a container

Go back to the Container card.

In Related/navigate choose "Ship Lines" – confirm that you want to ship the lines.

In order to avoid posting error make sure following is configured in cronus company or else you get following error during posting. *COGS Account must have a value in General Posting Setup: Gen. Bus. Posting Group=INDENLANDS, Gen. Prod. Posting Group=PRODUC. It cannot be zero or empty.*

![](_page_9_Picture_55.jpeg)

Notice that the Container changes status to Shipped and the lines were moved to Posted Outbound Cont. Lines.

![](_page_9_Picture_56.jpeg)

![](_page_10_Picture_15.jpeg)

![](_page_10_Picture_16.jpeg)